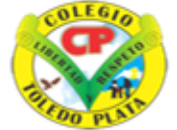

Creado por Decreto Nº 029 de enero 26 de 2005 Aprobado por Resolución nº 003341 de noviembre 17 de 2009<br>Nit, 807000645-8 DANE 154001008975

**INSTITUCIÓN EDUCATIVA<br>COLEGIO TOLEDO PLATA** 

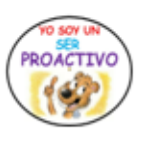

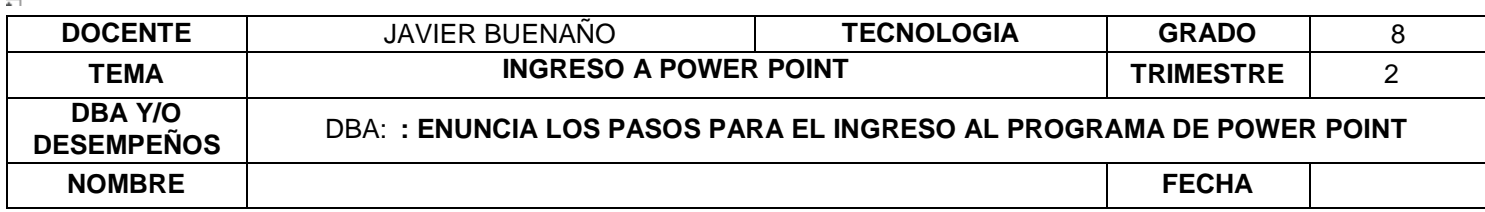

**EXPLORACION**: ¿Conoces la interfaz gráfica del programa de Power Point? Consultar el siguiente video [: https://www.aulaclic.es/articulos/secuencias/power\\_avanzado1\\_video\\_yt.html](https://www.aulaclic.es/articulos/secuencias/power_avanzado1_video_yt.html)

# **APROPIACION DEL CONOCIMIENTO**

**TEORÍA BÁSICA**

# **Y QUE ES POWERPOINT**

PowerPoint es la herramienta que nos ofrece Microsoft Office para crear presentaciones. Las presentaciones son imprescindibles hoy en día ya que permiten comunicar información e ideas de forma visual y atractiva.

Se pueden utilizar presentaciones en la enseñanza como apoyo al profesor para desarrollar un determinado tema, para exponer resultados de una investigación, en la empresa para preparar reuniones, para presentar los resultados de un trabajo o los resultados de la empresa, para presentar un nuevo producto, etc. En definitiva siempre que se quiera exponer información de forma visual y agradable para captar la atención del interlocutor.

# *Iniciar y cerrar PowerPoint: Lo primero que hay que hacer para trabajar con PowerPoint 2016 es, obviamente, arrancar el programa. Podemos hacerlo de varias formas:*

Desde el menú **Inicio**., Al menú **Inicio** se accede desde el botón situado, normalmente, en la esquina inferior izquierda de la pantalla y desde él se pueden arrancar prácticamente todos los programas que están instalados en el ordenador. Al

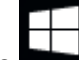

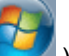

hacer clic sobre el botón **Inicio** en Windows 10 (o en Windows 7 )se despliega un menú. El aspecto puede cambiar dependiendo de tu versión de Windows, nosotros utilizaremos Windows 10.

Vamos a usar este menú de dos formas:

La primera es escribiendo "*power*" en la caja de búsqueda. Así aparecerá una línea con el icono de **PowerPoint 2016** y bastará hacer clic para arrancarlo.

La segunda es buscarlo nosotros mismos, para ello hacer clic en la barra de desplazamiento lateral del menú Inicio y desplazarse hasta la letra P, como los programas están ordenados alfabéticamente encontraremos fácilmente lo que buscamos: **PowerPoint 2016**.

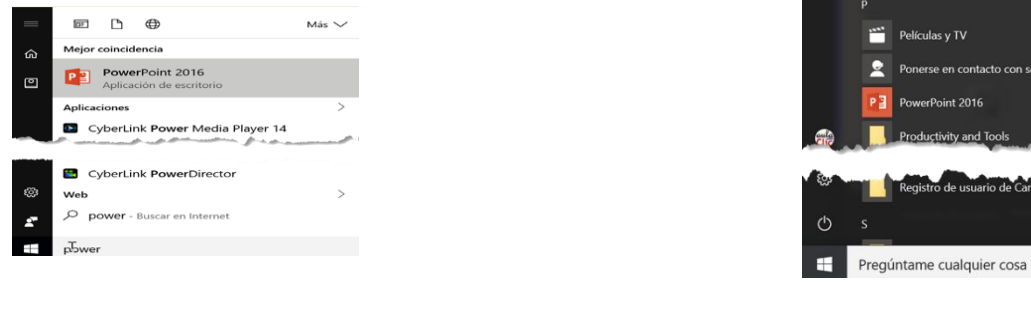

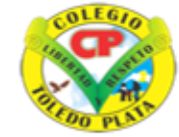

Creado por Decreto Nº 029 de enero 26 de 2005 Aprobado por Resolución nº 003341 de noviembre 17 de 2009<br>Nit, 807000645-8 DANE 154001008975

**COLEGIO T** 

**INSTITUCIÓN EDUCATIVA<br>OLEGIO TOLEDO PLATA** 

ROACTIVO

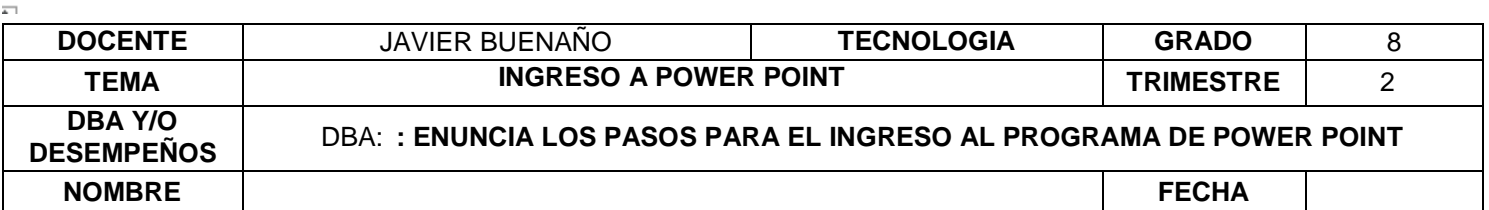

Desde un acceso directo en el escritorio:

Si en tu escritorio se encuentra el icono de *Word 2016*, haz doble clic sobre él para iniciar el programa.

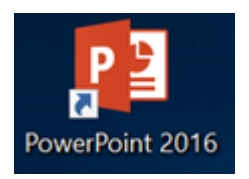

Y si no dispones de acceso directo pero quieres crear uno en Windows 10, localiza el programa Word en el menú **Inicio** como acabamos de ver y, en vez de ejecutarlo, haz clic y arrástralo al **Escritorio**, de esta forma se creará un acceso directo.

También es importante que sepas que, si ejecutas un archivo de tipo PowerPoint de tu disco duro, memoria externa o incluso de internet, el programa se arranca automáticamente para permitirte visualizarlo.

Ahora que ya sabes cómo iniciar PowerPoint, ábrelo.

Para que te resulte más sencillo comprender la teoría, te recomendamos que a partir de este momento y durante el resto del curso tengas el programa abierto y vayas probando las distintas opciones, localizando las herramientas a la vez que sigues las explicaciones. Para ello obviamente deberás **mantener visibles ambas ventanas**, la de PowerPoint y la explicación del curso.

Para **cerrar** PowerPoint 2016 , puedes utilizar cualquiera de las siguientes operaciones:

- Hacer clic en el botón cerrar , este botón se encuentra situado en la parte superior derecha de la ventana de **PowerPoint** 

- También puedes pulsar la combinación de teclas **ALT**+**F4**, con esta combinación de teclas cerrarás la ventana que tengas activa en ese momento.

- Hacer clic sobre el menú ARCHIVO y elegir la opción . Cerrar

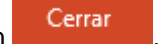

Si al cerrar no hemos guardado los cambios efectuados en la presentación, un mensaje nos preguntará si queremos guardarlos o no. Deberemos decidir y seleccionar la opción adecuada para que el programa prosiga con el cierre.

# **LA PANTALLA INICIAL**

Al iniciar PowerPoint aparece una pantalla inicial como ésta, vamos a ver sus componentes fundamentales, así conoceremos los nombres de los diferentes elementos y será más fácil entender el resto de la temática. La pantalla que se muestra a continuación (y en general todas las de este grado) puede no coincidir exactamente con la que ves en tu ordenador, ya que cada usuario puede decidir qué elementos quiere que se vean en cada momento, como veremos más adelante.

La ventana se puede personalizar para cambiar las herramientas y botones que hay disponibles, de modo que debes tomar las imágenes del curso como un recurso orientativo, que puede no ser idéntico a lo que veas en tu pantalla.

Hemos incluido notas descriptivas de cada elemento. Es importante que te vayas familiarizando con los nombres de cada uno, para que sigas fácilmente las explicaciones, ya que se suelen utilizar estos términos.

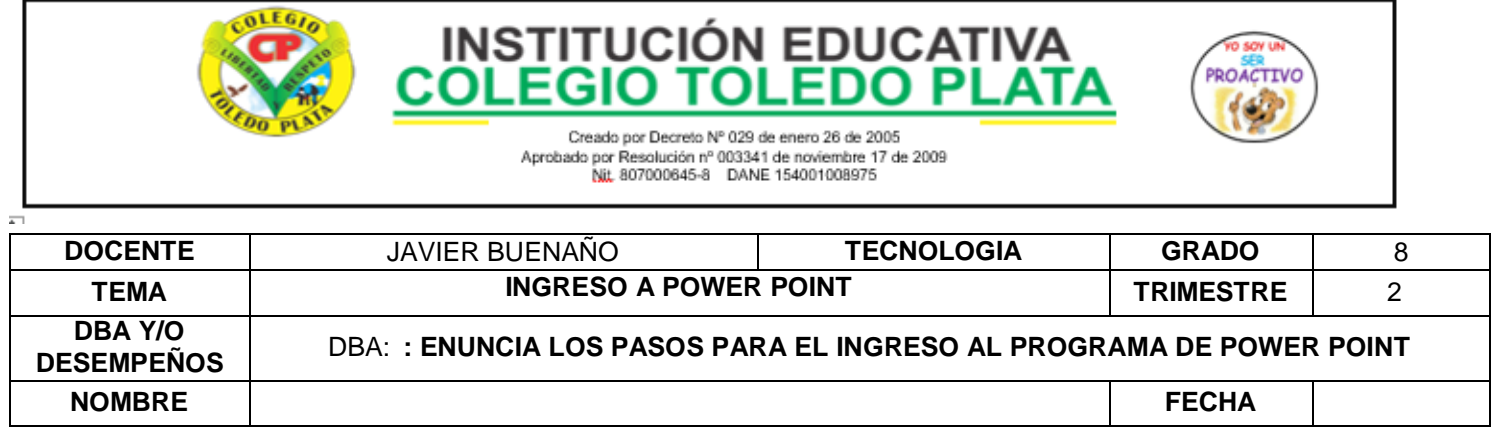

Comentemos, a grandes rasgos, las **características** de cada elemento.

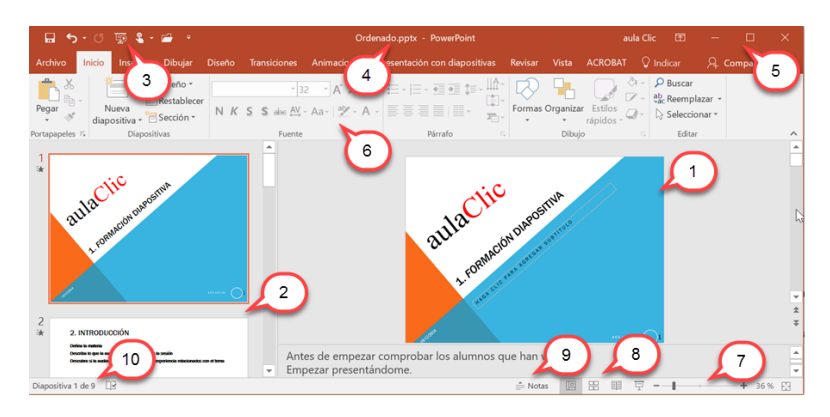

1. En la parte central de la ventana es donde visualizamos y creamos las **diapositivas** que formarán la presentación. Una diapositiva no es más que una de las muchas pantallas que forman parte de una presentación, es como una página de un libro.

2. **El área de esquema** muestra en miniatura las diapositivas que vamos creando referenciadas con su número. Al seleccionar una diapositiva en el área de esquema aparecerá inmediatamente la diapositiva en el área de trabajo central para poder modificarla.

**3. La barra de herramientas de acceso rápido** a contiente de ser en es contiene, normalmente, las opciones que se utilizan más frecuentemente. Éstas son **Guardar**, **Deshacer** (para deshacer la última acción realizada), **Rehacer** (para recuperar la acción que hemos deshecho) y **Presentación desde el principio** (para comenzar con la presentación de diapositivas a pantalla completa). Modo **Mouse/táctil** para cuando utilizamos una pantalla táctil, hace que los botones estén más separados. El último botón para **Abrir** lo hemos añadido utilizando el botón **personalizar** que es la pequeña flecha que aparece a continuación.

4. La **barra de título** contiene el nombre del documento abierto que se está visualizando, además del nombre del programa. En Este caso el nombre es *Ordenado.pptx*

5. En la zona superior derecha tenemos el nombre del usuario que se ha conectado, *aula Clic*, a continuación, aparece el botón de **Opciones de presentación de la cinta de opciones** que explicaremos un poco más adelante, y más a la derecha los botones minimizar, maximizar/restaurar y cerrar, comunes en casi todas las ventanas del entorno Windows.

6. La **cinta de opciones** es el elemento más importante de todos, ya que se trata de una franja que contiene las herramientas y utilidades necesarias para realizar acciones en PowerPoint. Se organiza en pestañas que engloban categorías lógicas. La veremos en detalle más adelante.

7. Al modificar el **zoom**, podremos alejar o acercar el punto de vista, para apreciar en mayor detalle o ver una vista general de las diapositivas que se encuentran en el área de trabajo. - Puedes pulsar directamente el valor porcentual (que, de entrada, será normalmente el tamaño real, 100%). Se abrirá una ventana donde ajustar el zoom deseado. - O bien puedes deslizar el marcador hacia los botones **-** o **+** que hay justo al lado, arrastrándolo.

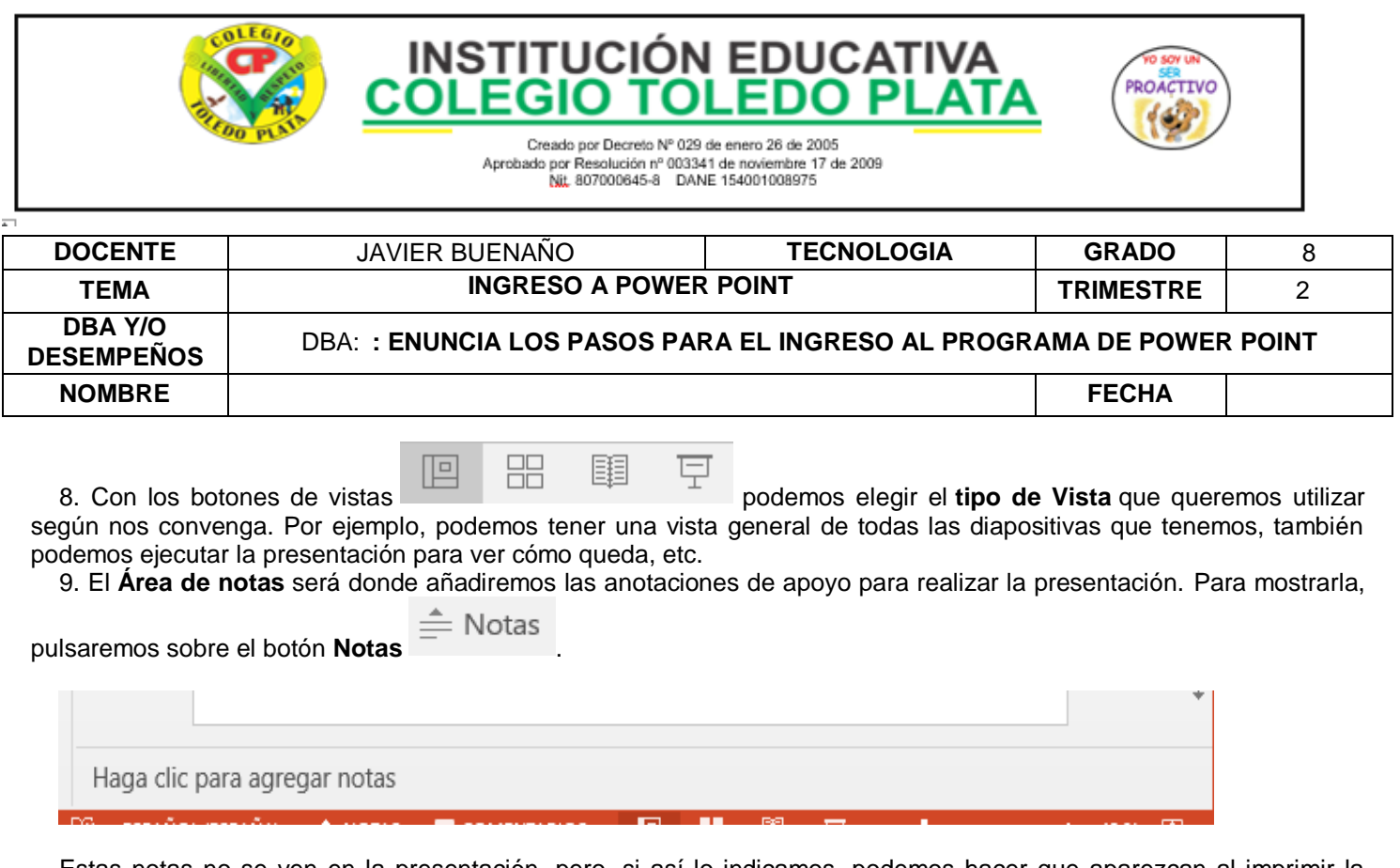

Estas notas no se ven en la presentación, pero, si así lo indicamos, podemos hacer que aparezcan al imprimir la presentación en papel.

10. La **barra de estado** muestra información del estado del documento, como el número de diapositiva en el que nos encontramos y el total de diapositivas, etc.

#### *La cinta de opciones*

Hemos comentado que la cinta es la barra más importante de PowerPoint, ya que contiene todas las opciones que se pueden realizar. Veámosla con más detalle.

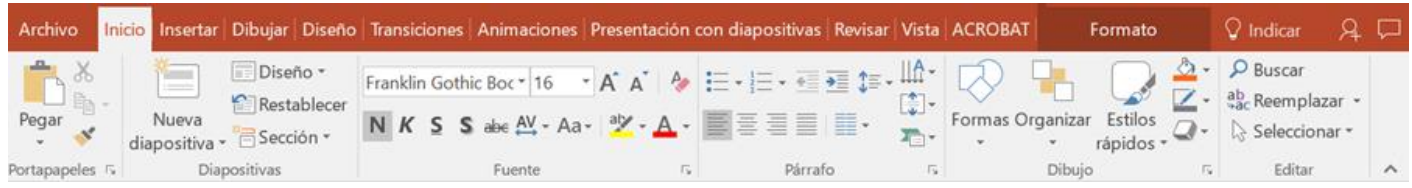

Las herramientas están organizadas de forma lógica en fichas (**Inicio**, **Insertar**, **Dibujar, Diseño**...), que a su vez están divididas en grupos. Por ejemplo, en la imagen vemos la pestaña más utilizada, **Inicio**, que contiene los grupos **Portapapeles**, **Diapositivas**, **Fuente**, **Párrafo**, **Dibujo** y **Editar**. De esta forma, si queremos hacer referencia durante el curso a la opción **Pegar**, la nombraremos como **Inicio** > **Portapapeles** > **Pegar**.

Algunos de los grupos de herramientas de la cinta disponen de un pequeño botón en su esquina inferior derecha. Este botón **abre un panel o cuadro de diálogo con más opciones relacionadas con el grupo** en cuestión. En la siguiente imagen, aparece resaltado el botón que abre el panel **Portapapeles**. En el grupo **Fuente** abriríamos el cuadro de diálogo **Fuente**, y así sucesivamente.

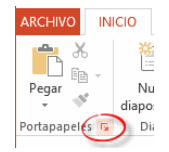

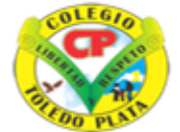

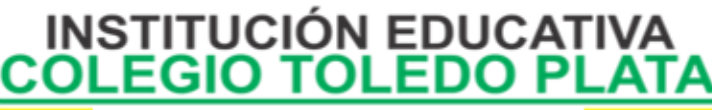

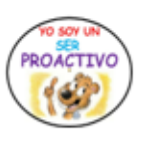

Creado por Decreto Nº 029 de enero 26 de 2005 Aprobado por Resolución nº 003341 de noviembre 17 de 2009<br>Nit, 807000645-8 DANE 154001008975

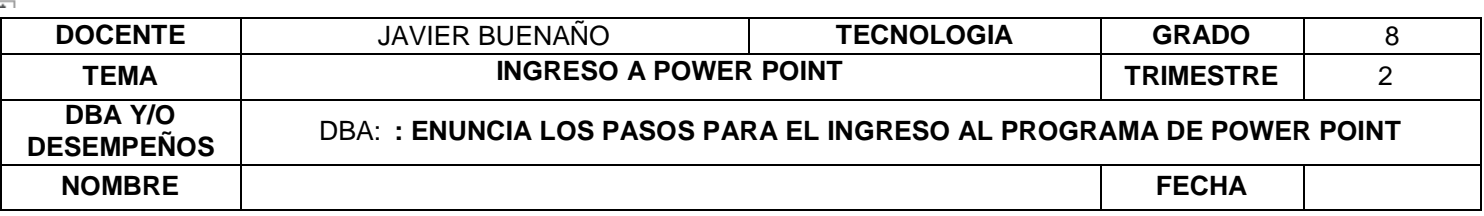

Las pestañas pueden estar disponibles o no. La cinta tiene un comportamiento "inteligente", que consiste en mostrar determinadas pestañas únicamente cuando son útiles, de forma que el usuario no se vea abrumado por una gran cantidad de opciones. Por ejemplo, la ficha **Herramientas de dibujo** no estará visible de entrada: únicamente se mostrará durante la edición de la diapositiva. Esta función permite una mayor comodidad a la hora de trabajar, pero si en algún momento queremos ocultar o inhabilitar alguna

ficha de forma manual, podremos hacerlo desde el menú **Archivo** > **Opciones** > **Personalizar cinta de opciones**.

PowerPoint apuesta por dotar de **accesibilidad** al programa, pudiendo controlarlo por completo **mediante el teclado**. Pulsando la tecla **ALT** entraremos en el modo de acceso por teclado. De esta forma, aparecerán pequeños recuadros junto a las pestañas y opciones indicando la tecla (o conjunto de teclas) que deberás pulsar para acceder a esa opción sin necesidad del ratón.

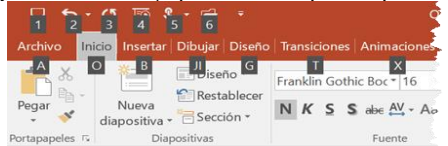

Para salir del modo de acceso por teclado, vuelve a pulsar la tecla **ALT**.

#### ۰ **Mostrar/Ocultar la cinta de opciones**.

Si haces doble clic sobre cualquiera de las pestañas, la barra se ocultará, con el fin de disponer de más espacio de trabajo. Las opciones volverán a mostrarse en el momento en el que vuelvas a hacer clic en cualquier pestaña. También

puedes ocultar la cinta desde el botón con forma de flecha, que encontrarás en la zona derecha superior  $\stackrel{\ast}{\longrightarrow}$ o con la combinación de teclas **CTRL**+**F1**

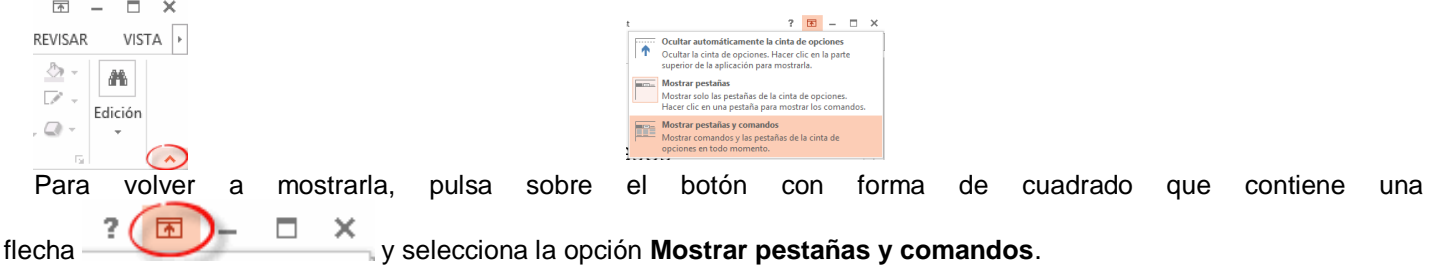

### **APLICACIÓN DEL CONOCIMIENTO**

Y en base a la teoría anterior contestaremos el siguiente cuestionario:

- 1. Describa los pasos para entrar al programa de Microsoft PowerPoint
- 2. Enuncio las partes de las ventanas de Microsoft office PowerPoint. Dibuje corte o pegue la ventana de Power Point con sus partes.
- 3. Dibuje el área de Esquema de Microsoft office PowerPoint
- 4. Dibuje los Botones de vista de Microsoft office PowerPoint
- 5. Dibuje el área de notas de Microsoft office PowerPoint
- 6. Definir con sus palabras que significa PowerPoint
- 7. Dibuje la Barra de título Microsoft office PowerPoint
- 8. Dibuje la Barra de acceso rápido de Microsoft office PowerPoint
- 9. Dibuje el Botón de Nueva Diapositiva de Microsoft office PowerPoint.
- 10. Dibuje corte o pegue la cinta de opciones.
- 11. Describa el proceso para mostrar u ocultar la cinta de opciones en PowerPoint

Bibliografía: <https://www.aulaclic.es/powerpoint-2016/index.htm>

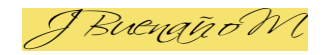